## つみたてNISA対応

# 投信インターネットサービス 青い森しんきん ガイドブック

**●インターネットで便利に ●時間を気にせずアクセス ●安心のセキュリティ**

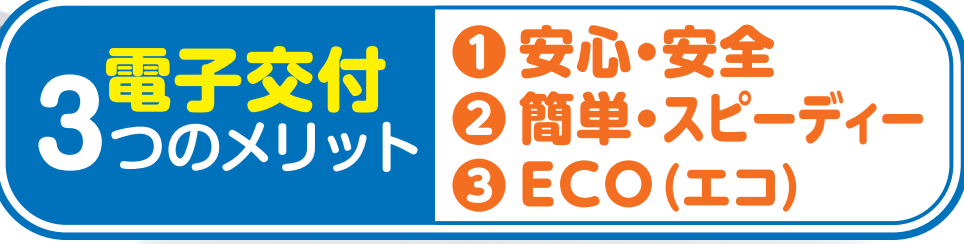

電子交付をお申込みいただくと報告書類等をパソコン上でご確認いただけます。

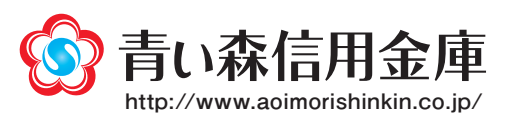

商 号 等 : 青い森信用金庫 登録金融機関 : 東北財務局長(登金)第47号

## **「投信インターネットサービス」のご利用方法**

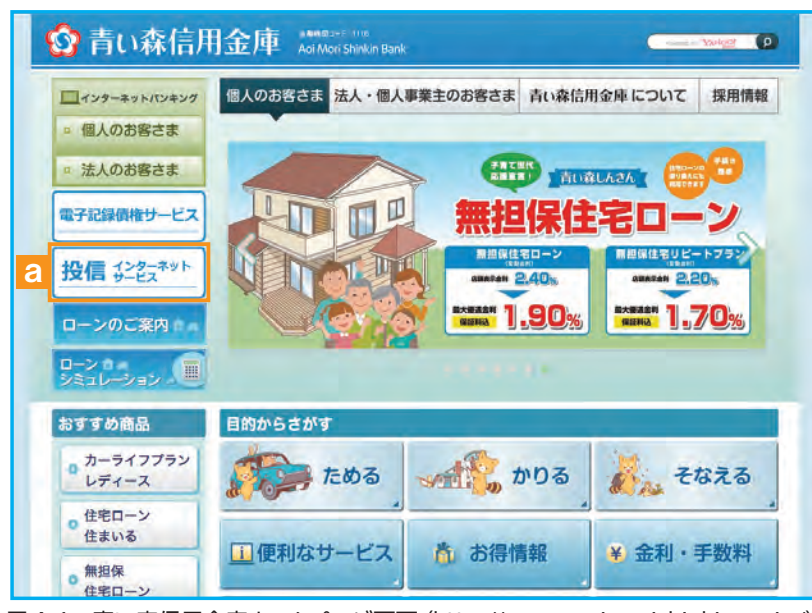

(1) 青い森信用金庫のホームページ (http://www.aoimorishinkin.co.jp/) から、「投信インターネットサー ビスログイン| a をクリックして ください。

- 注: 左記の画面はイメージです。画面は変更さ れることもありますのでご了承ください。
- 図 A-1:青い森信用金庫ホームページ画面(http://www.aoimorishinkin.co.jp/)

| コインターネットパンキング          |                       |                                           | 個人のお客さま 法人・個人事業主のお客さま 青い森信用金庫 について        | 採用情報          |
|------------------------|-----------------------|-------------------------------------------|-------------------------------------------|---------------|
| □ 個人のお客さま              | Api Mort Shinkin Bank |                                           |                                           | <b>MAGARE</b> |
| 法人のお客さま<br>$\alpha$    |                       | ●●● 青い森しんきん投信インターネットサービス                  |                                           |               |
| 電子記録債権サービス             |                       |                                           |                                           |               |
| 投信 护铁                  |                       |                                           | 高号等:青い森信用金庫 登録金融機関<br>東北財務局長 (登金) 第47号    |               |
|                        |                       |                                           | 投信インターネットサービスは、投資信託の購入、解約や各種照会などのお取引がお手持ち |               |
|                        |                       |                                           |                                           |               |
| ローンのご業内止               |                       | のパソコンからご利用いただけます。<br>※店頭扱いの購入時手数料より20%割引! |                                           |               |
| ローンロー<br>E<br>シミュレーション |                       | (ただし、投信自動積立によるご購入は対象外です。)                 |                                           |               |
| おすすめ商品                 | ログイン                  |                                           |                                           |               |
| ハカーライフプラン<br>レディース     | ログイン                  |                                           | 取扱ファンド                                    |               |

図 A-2:投信インターネットサービスログイン画面

② 「投信インターネットサービス」 のログイン画面が表示されます。

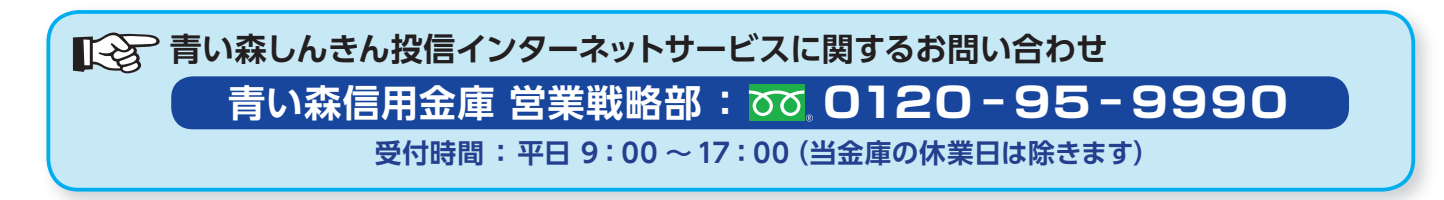

## **投信トップ画面**

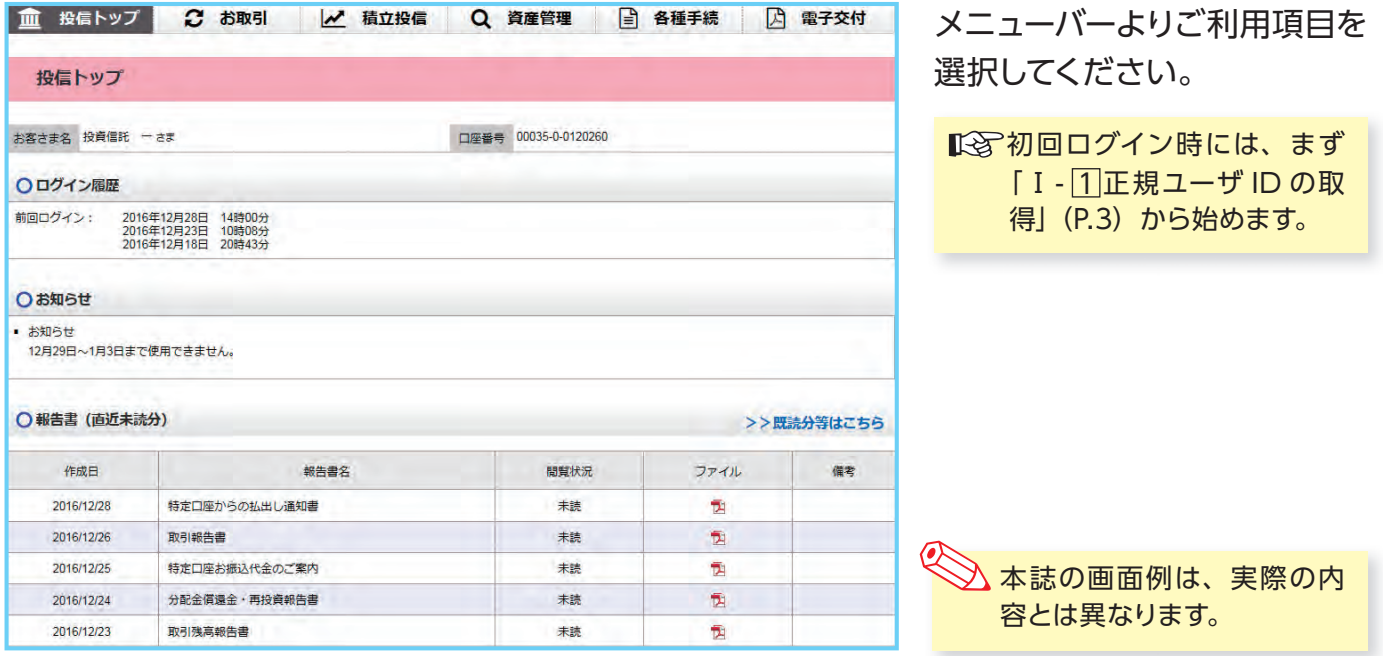

## **■ 主な操作方法**

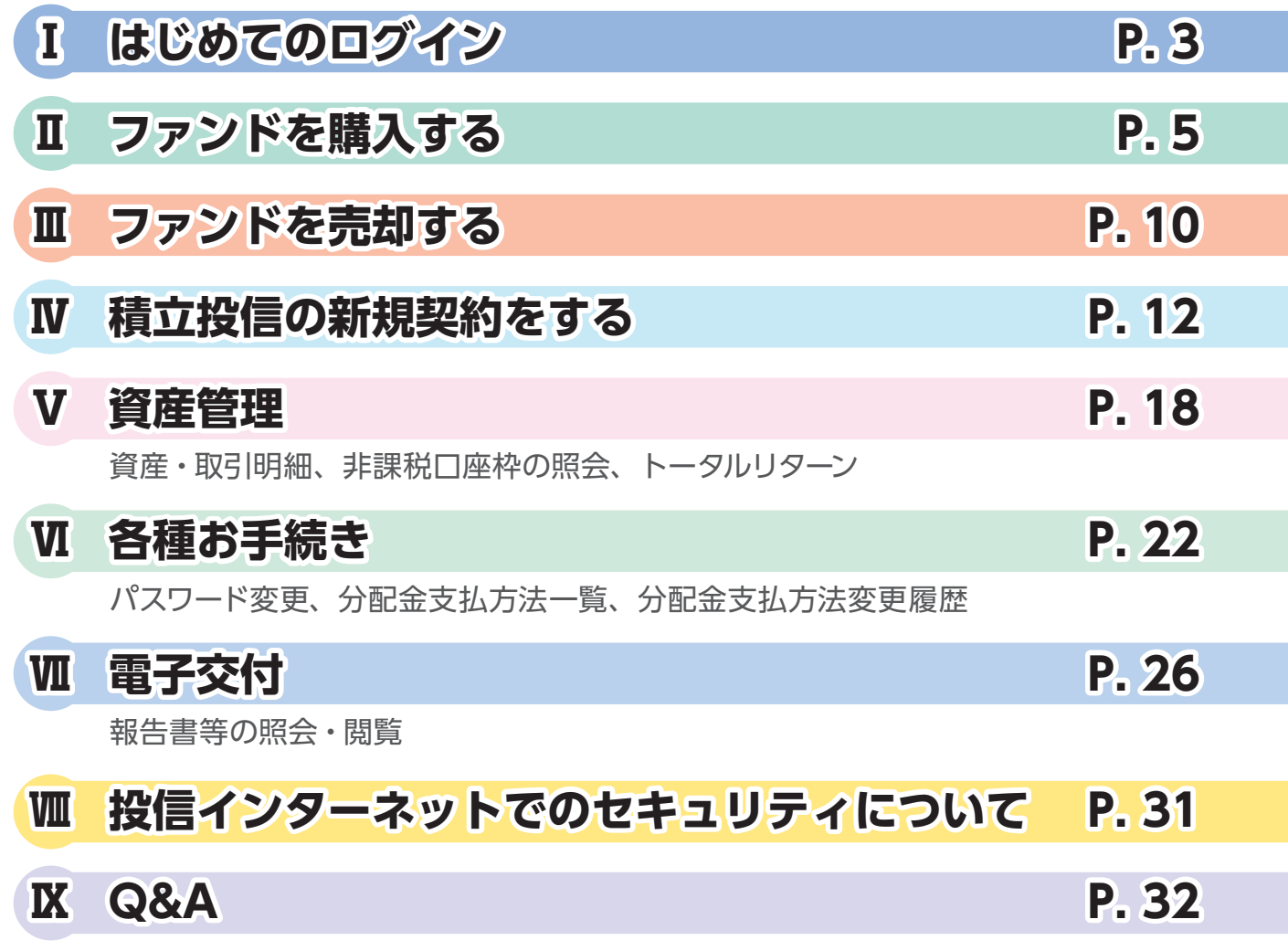

## **Ⅰ はじめてのログイン**

初めてのログインの際は、以下の手続きを行ってください。

### **1 正規ユーザIDの取得**

① お申込時に発行しました**投信インターネットサービス仮ID発行通知書**をご覧になり、 ログイン ID 欄 a には仮 ID、パスワード欄 b にはキーワードを入力してください。

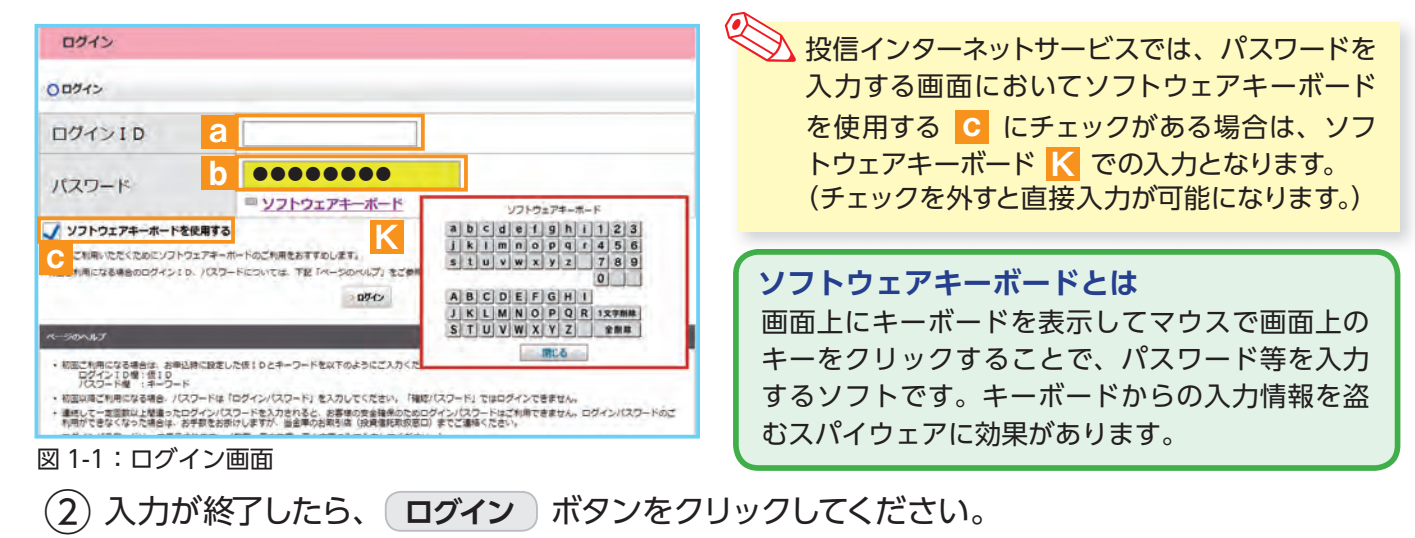

パスワード(キーワード)は、一定回数間違うとログインIDのロックがかかり、利用できなくなります。 なお、ログインIDのロックがかかってしまった際は、お取扱窓口にてお手続きが必要となります。詳 しくは、当金庫窓口等にお問合せください。

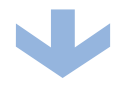

③ 正規ユーザ**ログインID** A および **ログインパスワード** <sup>B</sup> が発行されますので、**「投信イン ターネットサービス仮ID発行通知書」**最下部の記入欄等に控えてください。

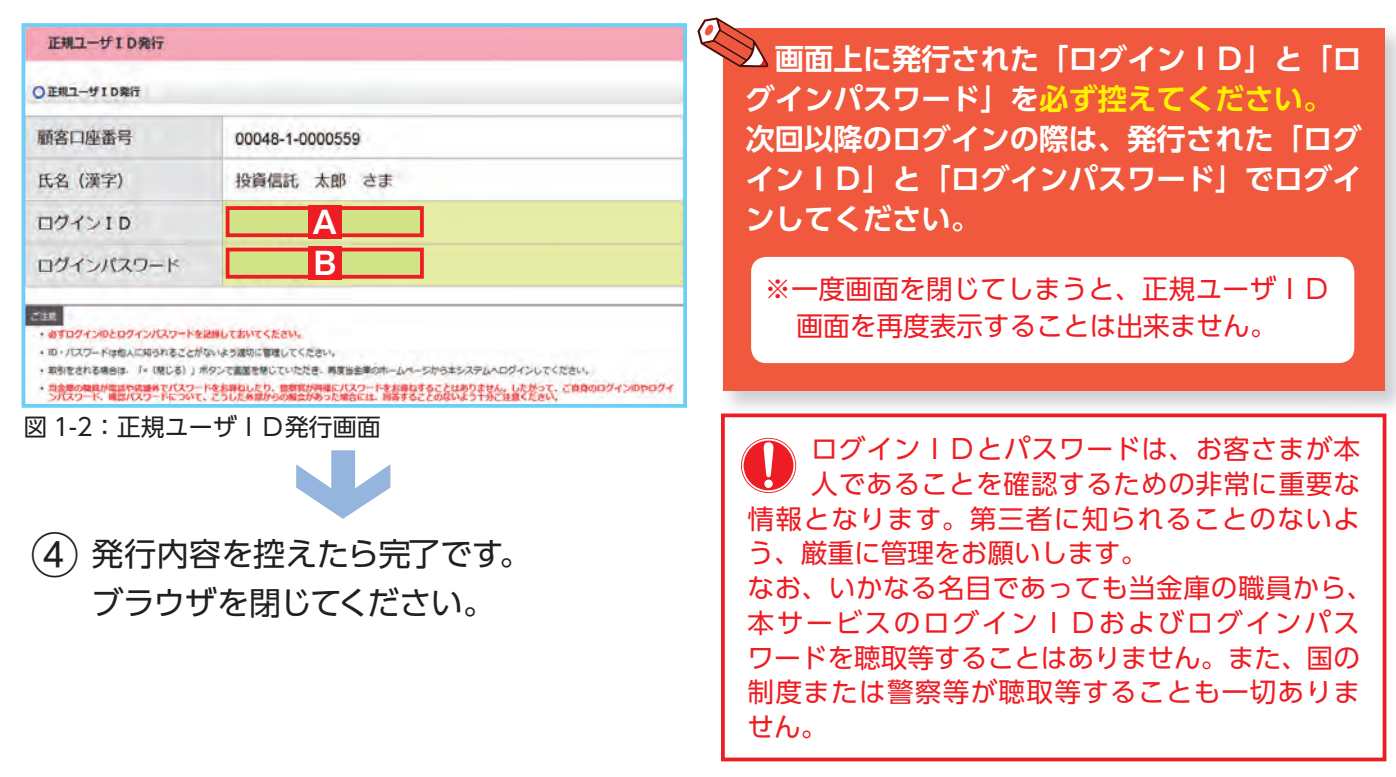

### **2「ログインパスワード」の初回設定と「確認パスワード」の登録**

① 再度当金庫HPからログイン画面に入ってください。

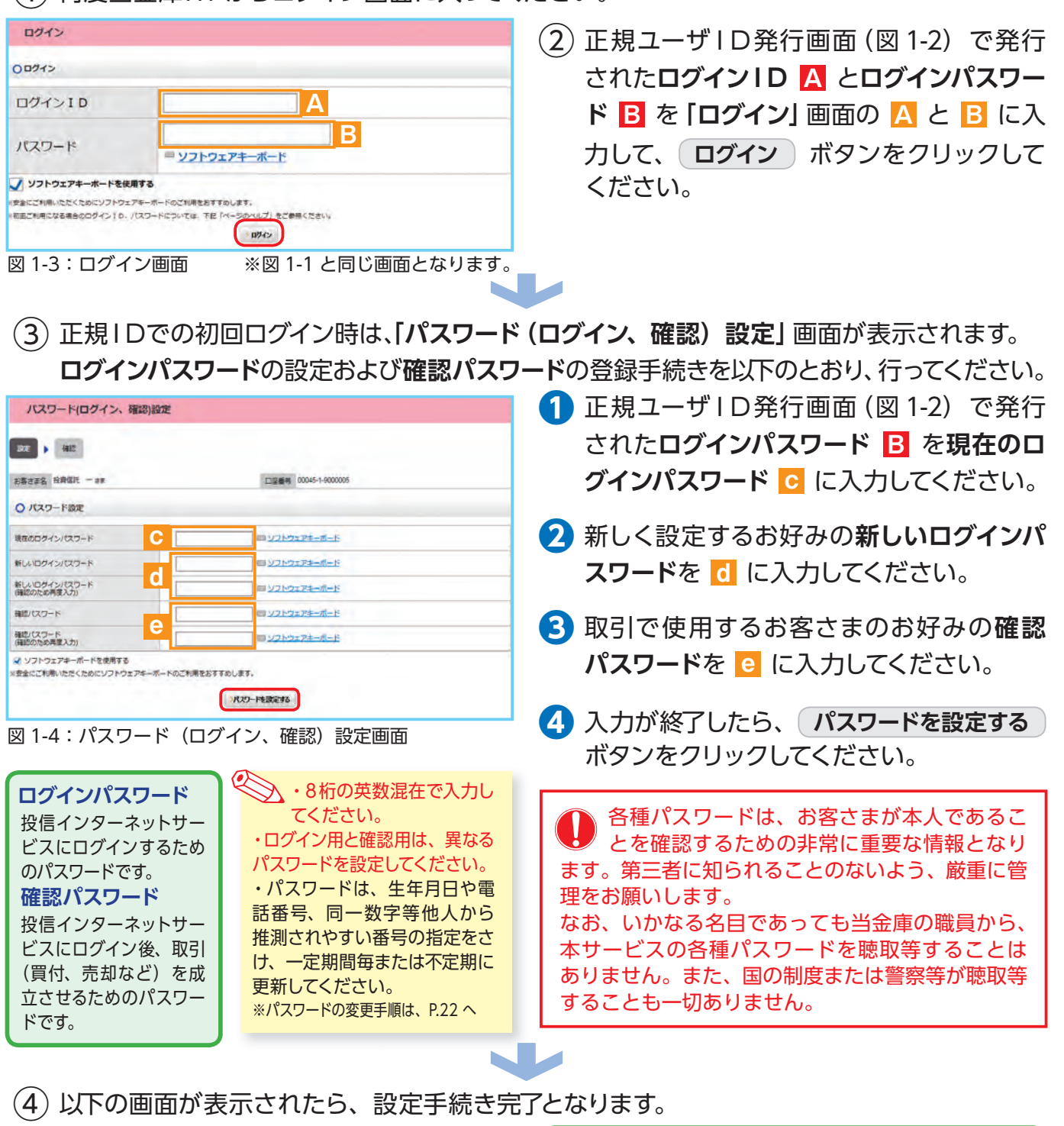

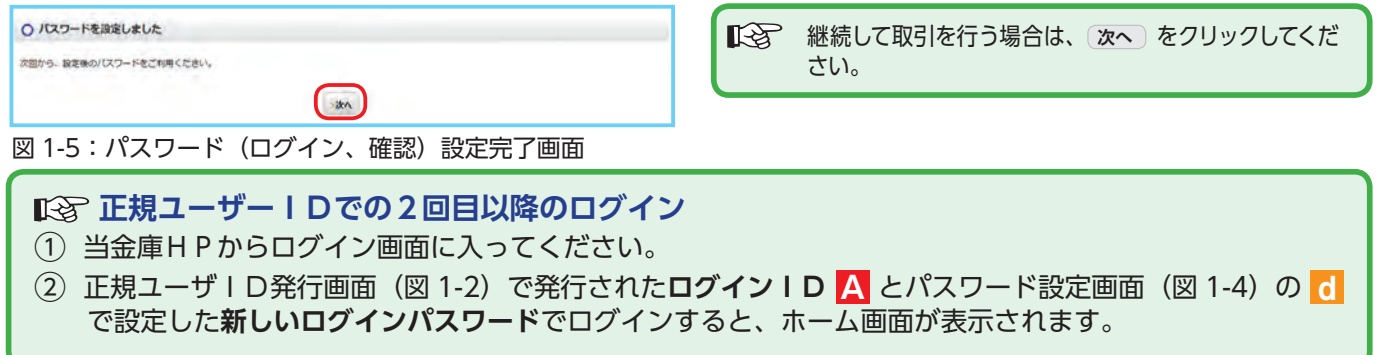

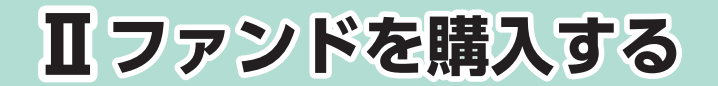

### **1 購入するファンドを選びます。**

① メニューバーの **お取引** のサブメニューから **取扱商品一覧** をクリックしてください。

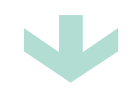

②**「取扱商品一覧」**画面が表示されますので、3つの方法で条件にあったファンドを絞り込むこと ができます。

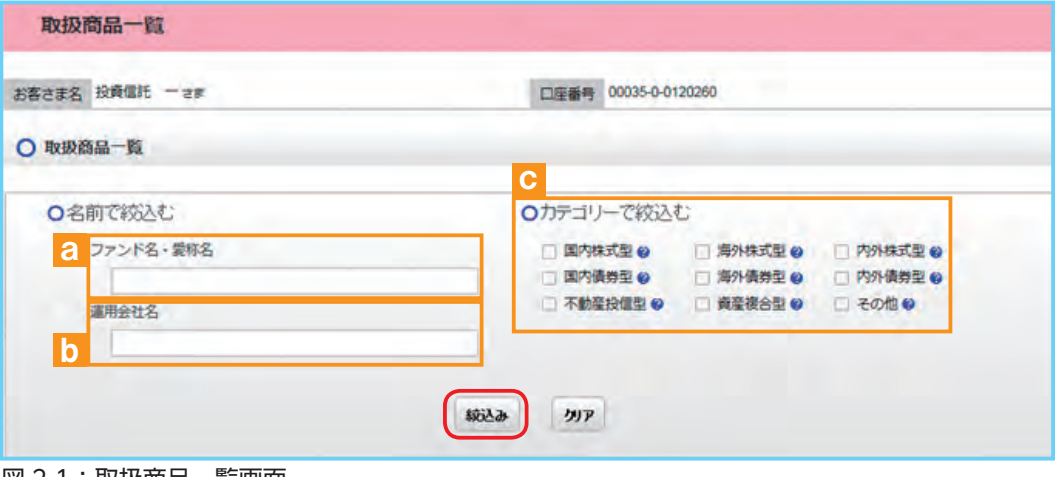

図 2-1:取扱商品一覧画面

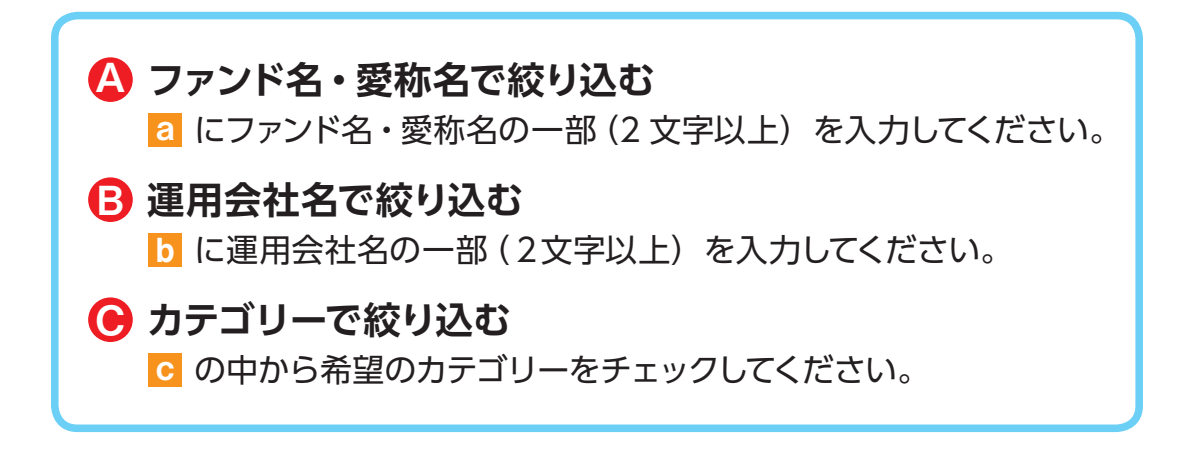

③ 希望の条件を選択して **絞込み** ボタンをクリックすると条件にあったファンドが一覧で表 示されます。購入するファンドのコースを選択してください。

| ファンド名          | カテゴリー | 運用会社           | 【価額(円)<br>(一些者) @ | コースの       |
|----------------|-------|----------------|-------------------|------------|
| しんきん225ペア・ファンド | 国内株式型 | しんきんAM投信       | 9,995             | ◎【購入】累積投資  |
| GS BRICs株式ファンド | 海外株式型 | ゴールドマン·サックス·AM | ÷                 | ●【募集】 思绪投资 |

図 2-2:ファンド絞込み結果画面

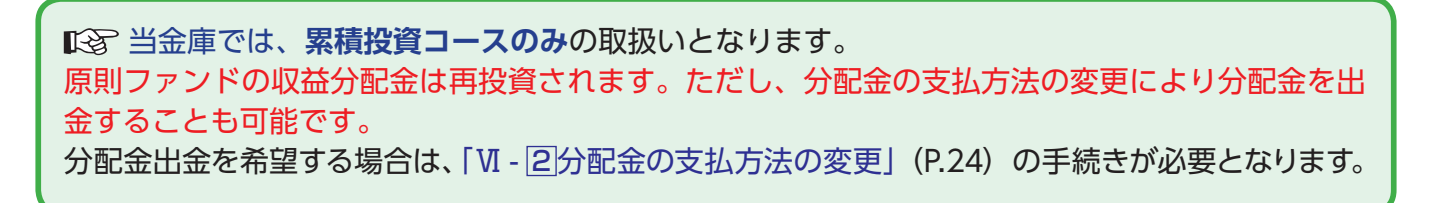

![](_page_6_Picture_101.jpeg)

ファンドを購入する 1<br>6<br>6

![](_page_7_Picture_160.jpeg)

図 2-5: 自動けいぞく (累積) 投資約款・定時定額購入取引取扱規定・重要事項・目論見書内容確認画面

- **(2) a 、b 、c の内容を確認後、チェックボックス d にチェック √ を入れて、 次画面へ進む** ボタンをクリックしてください。
	- <> テェックボックスがチェックされていない場合は先へ進めません。 ・購入を中止する場合は、 **一覧に戻る** ボタンをクリックしてください。

### **4 購入するファンドの注文内容を入力します。**

![](_page_8_Picture_183.jpeg)

- ①**「購入注文」**画面で、ファンド名 等の内容を確認のうえ、**資産管 a** を選択してくだ
- ② **購入金額** <sup>b</sup> を入力(8 桁まで ください。
- ③ 内容を確認後、チェックボック ック∇ を入れます。
- ④ **注文する** ボタンをクリックし (同一営業日中の同一ファンドの取引は

ファンドを購入する 8<br>8<br>8

- ※ 当日注文としての受付は、「当日注文締め時間」までとなります。それ以降の注文は、「予約注文」として翌営業日の注文扱いとなります。なお、[予約注文]についても、取消 しは行えません。
	- ※ マル優(少額貯蓄非課税制度)は、公社債投資信託等で利用することができます。当ファンドを購入する際、マル優利用可能枠がある場合、無条件でマル優を利用することとな ります。
		- ※ 当サービスでの「償還乗換優遇制度」は適用出来ません。優遇を希望する場合は、お取扱窓口での取扱いとなります。詳しくは、当金庫窓口等にお問合せください。
		- ※ 日々決算型ファンドは、保有日数 30 日経過後から換金可能です。
		- ※ 非課税口座(NISA)での買付は、非課税枠を超過した注文を入力可能です。
		- ※ 非課税口座(NISA)を選択された場合で、非課税口座ご利用枠を超過する約定分は、自動的に特定口座(特定口座を開設されていない場合は、非特定口座)での買付となります。
	- ※ 非課税口座 (NISA) での買付で、手数料、消費税を加えた購入金額を指定しても、非課税口座で必ずしも指定金額ちょうどで買付できるとは限りません。約定金額は代金計 算の結果、指定金額と異なる可能性がございます。

## **5 購入するファンドの注文内容を確認します。**

![](_page_8_Picture_184.jpeg)

**「購入注文内容確認」**画面で、ご注文 の内容を確認のうえ、

**この内容で申込する** ボタンをクリッ クしてください。

![](_page_8_Picture_18.jpeg)

#### 図 2-7:購入注文内容確認画面

### **6 確認パスワードを入力して注文内容を確定します。**

① **確認パスワード** <sup>a</sup> を入力して **実行** ボタンをクリックしてください。

![](_page_9_Picture_2.jpeg)

②**「購入注文受付終了」**画面が表示されたら、購入注文の終了となります。

![](_page_9_Picture_132.jpeg)

<br />
おお、 (注文一覧を見る) ボタン b をクリックすると注文内容の一覧 (図 2-10) が表示されます。 念のため、注文内容について再度 ご確認ください。

![](_page_9_Picture_133.jpeg)

図 2-10:注文一覧画面

#### **予約中**

夜間等のご注文を一時的にお預かり している状態。

**注文済**

注文受付完了状態です。

**エラー**

約定ができずエラーとなった状態で す。お手数をお掛けしますが、お取 引店(投資信託取扱窓口)までご連 絡ください。

## **Ⅲ ファンドを売却する**

### **1 売却するファンドを選びます。**

![](_page_10_Picture_171.jpeg)

- ① メ ニ ュー バ ー の **お取引** <sup>a</sup> か ら **お預り資産一覧** のサブメニューをク リックしてください。
- ② お客さまが保有しているファンドの情 報が一覧で表示されますので、売却 するファンドの **売却** ボタンをクリッ クしてください。
	- ◆ チャートは、直近1年間の基準価額 (分配金再投資後)の傾向をグラフ で表したものです。

### **2 売却するファンドの注文内容を入力します。**

![](_page_10_Picture_172.jpeg)

- ①**「売却注文」**画面で、ファンド等の内 容を確認のうえ、**全部売却**または**口 数指定 a を選択してください。 口数指定**の場合は、売却を希望する 口数を b に入力してください。 (全部売却の場合は、売却口数の入 力は必要ありません。)
- ② 入力が終了したら、 **注文する** ボタ ンをクリックしてください。

図 3-2:売却注文画面

![](_page_10_Picture_11.jpeg)

### **3 売却するファンドの注文内容の確認をします。**

![](_page_11_Picture_171.jpeg)

確認パスワード | ■ ソフトウェアキーボード l a i ■ ソフトウェアキーボードを使用する ※安全にご利用いただくためにソフトウェアキーボードのご利用をおすすめします。<br>※原行がタン押下後、インターネットでは注文の変更・取消はできません。<br>お別取引席(投資個計取取取日)へご相訳へださい。<br>※原行がタン押下後、インターネットでの横立投信購入契約の変更・<u>原止・取消</u>は可能です。<br>※原行がタン押下後、インターネットでの横立投信購入契約の変更・<u>原止・取消</u>は可能です。 →実行 →中止

**実行** ボタンをクリックすると注 文が受付けられます。これ以降の 注文の取消・変更は一切出来ませ んので、十分ご注意ください。

図 3-4:確認パスワード入力画面

②**「売却注文受付終了」**画面が表示されたら、売却注文終了となります。

W

![](_page_11_Picture_6.jpeg)

**③ なお、予約 NO. \_a\_** の数字をク リックすると注 文 内 容 の 詳 細、 **(注文一覧を見る) ボタン b をク** リックすると注文内容の一覧が表 示されます。 念のため、注文内容 について再度ご確認ください。

図 3-5:売却注文受付終了画面

## **Ⅳ 積立投信の新規契約をする**

### **【積立投信とは】**

積立投信とは、お客さまが設定したプランに基づき、毎月お客さまが指定する日(引落日)に毎月決まっ た額の投資信託の購入代金を預金口座から自動振替で引き落とし、投資信託を購入するサービスです。 お客さまは、はじめに積立投信の申込手続を行えば、毎月自動的に積立感覚で投資信託の購入が 可能となります。ただし、変更は引落指定日の5営業日前から買付日当日までの間、廃止は引落指 定日の5営業日前から引落指定日当日までの間できませんのでご注意ください。

### **【積立投信のポイント】**

#### **❶毎月の購入の際の手続きが不要に。**

- ・ 毎月定額で積み立てできるので、ご自身のペースで無理なく続けていくことができます。
- ・ 毎月の購入に際してのお手続きは不要です。
- **❷一般的に「時間分散」を行うことにより、投資リスクを減らすことが出来ます。**
	- ・ **毎月決まった日に自動的に投資信託の購入代金を引き落とします。** 毎月決まった日に自動的に投資信託を購入するため、「購入のタイミングがむずかしい」「忙 しくてなかなか購入手続きができない」という方におすすめです。
	- ・ **購入単価の平準化が図れます。** 価額が低いときに口数を多く購入し、高いときは口数を少なく購入するので、一般的に一定 口数を継続的に購入する方法に比べると、平均購入単価を引き下げる効果も期待できます。

## **1 積立投信するファンドを選びます。**

① メニューバーの **積立投信** のサブメニューから **積立投信契約可能ファンド一覧** をクリックしてください。

![](_page_12_Picture_169.jpeg)

② 「**積立投信契約可能ファンド一 覧**」画面が表示されますので、 3つの方法で条件にあったファン ドを絞り込むことができます。

図 4-1:積立投信契約可能ファンド一覧画面

![](_page_12_Picture_15.jpeg)

③ 希望の条件を選択して **絞込み** ボタンをクリックすると条件にあった積立投信契約可能な ファンドが一覧で表示されます。

#### **(4)新規契約するファンドの【積立】累積投資 ボタンをクリックしてください。**

![](_page_13_Picture_262.jpeg)

図 4-2:積立投信購入契約可能ファンド一覧画面

 当金庫では、**累積投資コース のみ**の取扱いとなります。 原則ファンドの収益分配金は再投 資されます。ただし、分配金の支 払方法の変更により分配金を出金 することも可能です。 分配金出金を希望する場合は、 「VI - 2 分配金の支払方法の変更」 (P.24) の手続きが必要となります。

## **2 アンケートへお答えいただきます。**(P.6 参照)

### **3 自動けいぞく(累積)投資約款・定時定額購入取引取扱 規定・重要事項・目論見書内容を確認してください。**

ファンドを購入するにあたり、大切な資料となりますので、内容を十分ご確認ください。 なお、資料の確認を頂けない場合、購入できませんので、ご了承ください。 ① 「**自動けいぞく(累積)投資約款・定時定額購入取引取扱規定・重要事項・目論見書内容確 認**」画面上にある **重要事項を確認** a **、 目論見書を確認** b **、 約款を確認** c のボタン をクリックし、それぞれ表示される PDF の内容を確認してください。 **「全」各書類は PDF 形式です。** 自動けいぞく (累積) 投資約款・定時定額購入取引取扱規定・重要事項・目論見書内容確認 PDF 書類を開くためには、 投資入力 ▶ 投資確認 ▶ 事前確認 ▶ 注文 ▶ 確認 ▶ 確認 PW ▶ 受付 Adobe Acrobat Readerが必要です。 Get Adobe V バナーをクリックし お客さま名 投資信託 一さま 口座番号 00035-0-0120260 Reader<sup>-</sup> ■ てダウンロードし お客さまが違択しているファンド てください。ご利用の前に Adobe しんきん日経平均オープン Acrobat Reader に添付されてい る文書をよくお読みください。 ○ 選択しているファンドの「重要事項」「目論見書」をご確認ください。 Adobe、Adobe ロゴ、Acrobat は、 「重要事項」及び「目論見書」をダウンロードしてよくお読みください。 Adobe Systems Incorporated (アドビシステ ムズ社)の商標です。 a **b** szantana **b** b smyatana b ○ 自動けいぞく (累積) 投資約款·定時定額購入取引取扱規定 ② <sup>a</sup> 、 <sup>b</sup> 、 <sup>c</sup> の内容を確 自動けいぞく (黒積) 投資約款·定時定額購入取引取扱規定をダウンロードしてよくお読みください。 認後、チェックボックス d **A 約款を確認** c にチェック ☑ を入れて、 **次画面へ進む** ボタンをク 「自動けいそく(業績)投資的数・定時定額購入取引取扱規定」。及び「重要事項」、「目論見書」を十分にご確認いただいたうえで内容に同意され、お取引を希<br>望される場合は、約款確認チェックポックスにチェックしたうえ、[次面面へ進む]ポタンをクリックしてください。 リックしてください。 望される場合は、約款確認チェックボックスにチェックしたうえ 通過選択型ファンドの場合は、重要事項に申込確認書も包含されております。 ● □ 私は、「自動けいぞく(粟積)投資約款・定時定額購入取引取扱規定」を十分に確認・理解し、内容に同意のうえ取引を希望します。  $\Delta$  ・チェックボックスがチェッ 法画面へ進む クされていない場合は先へ 進めません。 ・購 入を 中止する 場 合 は、  $M - R$ **一覧に戻る** ボタンをク 図 4-3: 自動けいぞく(累積)投資約款·定時定額購入取引取扱規定·重要事項· リックしてください。 目論見書内容確認画面

## **4 積立投信プラン(積立金額)を設定します。**

![](_page_14_Figure_1.jpeg)

図 4-4: 積立投信プラン設定(積立金額入力)画面

![](_page_14_Figure_3.jpeg)

- ① **「積立投信プラン設定(積立金額 入力)」**画面が表示されます。希 望する毎月の積立金額を a に 入力してください。
- ② **設定** ボタン <sup>b</sup> をクリックする と毎月の金額が棒グラフで表示 されます。
- ③ 毎月の積立金額とは別にボーナ ス月の金額を設定することがで きます。設定する月のボタン C をクリックしてください。(**【ボー ナス月の設定方法】**を参照)
- ④ 入力が完了したら **引落日の設定へ** ボタンをクリックしてください。

![](_page_14_Figure_8.jpeg)

### **5 積立投信プラン(引落日、引落開始年月、引落月間隔等) を設定します。**

![](_page_15_Figure_1.jpeg)

 $\begin{array}{ll}\n\text{Tr} < < < \\
\text{Tr} < < < \\
\text{Tr} < < < < \\
\text{Tr} < < < < \\
\text{Tr} < < < < \\
\text{Tr} < < < < \\
\text{Tr} < < < < \\
\text{Tr} < < < < \\
\text{Tr} < < < < \\
\text{Tr} < < < < \\
\text{Tr} < < < < \\
\text{Tr} < < < < \\$ 場合、特定口座(特定口座を開設されていない場合は、非特定口座)での買付となります。

- ※ つみたてNISAの開設がされていない場合、買付優先区分で [つみたてNISA] を選択することはできません。 ※ 買付優先区分に「非課税口座 (NISA) 」または「つみたてNISA」を選択すると、積立買付の代金計算時に使用 可能な非課税枠がある限り、非課税口座(一般NISA)またはつみたてNISAで買付します。
- ※ 買付優先区分に 「非課税口座 (NISA) 」 または 「つみたてNISA」 を選択された場合でも、非課税枠を超過する 約定分は、自動的に特定口座(特定口座を開設されていない場合は、非特定口座)での買付となります。

### **6 積立投信プランの設定内容を確認します。**

**「積立投信プラン設定内容確認」**画面 積立投信プラン設定内容確認 で、内容を確認のうえ、よろしければ 投資入力 ▶ 投資補助 ▶ 車前確認 ▶ 金額設定 ▶ 引落日設定 ▶ 國理 ▶ 確認 > → 受付 **この内容で申込する** ボタンをクリッ  $\frac{1}{2} \frac{1}{2} \frac{$ 口座番号 00001-1-5000001 クしてください。 ○ 積立投信プランの設定内容は、以下のとおりです ファンド名 しんきん日経平均オープン カテゴリー 国内株式型 10,000円 每月 契約の内容を変更する場合は、 20,000  $30.000$ 精立金額 1980年10月 **内容を変更する** ボタンをクリック 10,000 してください。 図 4-4**「積立投信プラン設定 (積立金額入力)」**画面へ 上記内容でよろしければ、「この内容で申込する」ボタンをクリックしてください。<br>なお、横立投信プラン設定を変更する場合は「内容を変更する」ボタンをクリックしてください。<br>(「この内容で申込する】ボタンをクリックしただけでは取引は完了しません。次画面で確認パスワードを入力順います。) →内容を変更する この内容で申込する

図 4-7:積立投信プラン設定内容確認画面

![](_page_16_Picture_3.jpeg)

### **7 確認パスワードを入力して設定内容を確定します。**

![](_page_16_Picture_159.jpeg)

### **8 積立投信プランの契約変更・廃止します。**

**「積立投信契約状況一覧」**画面で、積立投信プランの変更・廃止が行えます。

![](_page_17_Picture_80.jpeg)

図 4-10:積立投信契約状況一覧画面 インタン インタン こうしゅう ください。

**≪積立投信プランの変更≫**

積立投信プランの変更をする場合は、

**契約変更** ボタン a をクリックして ください。

**≪積立投信プランの廃止≫**

積立投信プランの廃止をする場合は、 **契約廃止** ボタン b をクリックして

## **1 お預り資産残高等の照会**

![](_page_18_Picture_121.jpeg)

図 5-1:投信トップ画面上部

![](_page_18_Picture_122.jpeg)

図 5-2:お預り資産一覧画面

![](_page_18_Picture_123.jpeg)

![](_page_18_Picture_124.jpeg)

② お預り資産がファンドの分類ご とに一覧で表示されます。

![](_page_18_Picture_10.jpeg)

 **Ⅴ 資産管理**

保有しているファンドの状況や、過去の取引明細、非課税 口座枠の照会、トータルリターンの照会をご覧いただけます。 <> 基準価額の照会は購入画 面でご覧いただけます。

### **2 お取引履歴の照会**

① メニューバーの **資産管理** のサブメニューから **お取引明細検索** をクリックしてください。

![](_page_19_Picture_145.jpeg)

図 5-3:投信トップ画面上部

![](_page_19_Picture_4.jpeg)

②**「お取引明細検索」**画面が表示されますので、ご希望の条件を選択してください。

![](_page_19_Picture_146.jpeg)

資産管理 19 資産管理

③ 検索条件を入力したら、 **検索** ボタンをクリックしてください。

 $\overline{A}$ ) 指定された条件にあてはまる取引明細が表示されます。

![](_page_19_Picture_147.jpeg)

![](_page_19_Picture_148.jpeg)

 $\rightarrow$ 

図 5-5:お取引明細検索結果画面

## **3 非課税口座枠・残高の照会**

![](_page_20_Picture_221.jpeg)

図 5-6:投信トップ画面上部

![](_page_20_Picture_222.jpeg)

累投 / 一般

 $\mathbf{0}$ 

果投

**非課税取得単価** 

10,000

 $\sim$ 

非課税取得価額

 $5,000$ 

ファンド名

しんきん日経オープン

- ① メニューバーの **資産管理** <sup>の</sup> サブメニューから **非課税口座枠・残高照会** をクリック してください。
- ②**「非課税口座枠・残高照会」**画面 が表示され、非課税口座(NISA、 つみたて NISA、ジュニア NISA) のご契約状況が表示されます。

![](_page_20_Picture_223.jpeg)

図 5-7:非課税口座枠・残高照会画面

### **4 トータルリターンの照会**

① メニューバーの **資産管理** のサブメニューから **トータルリターン** をクリックしてください。 □ 投信トップ 2 お取引 | 2 積立投信 | Q 資産管理 | 日 各種手続 | 四 電子交付 ● お預り資産一種(追加購入/売却) 投信トップ · Steinaus - 非課税口服約·精高服金 お客さまる 投資信託 - さま · トータルリターン

図 5-8:投信トップ画面上部

![](_page_21_Picture_3.jpeg)

#### ②**「トータルリターン照会」**画面が表示されます。

![](_page_21_Picture_104.jpeg)

3,299,711

2,900,000

資産管理

図 5-9:トータルリターン照会画面

290,137

一般<br>特定 2014/01/30<br>2016/06/09

![](_page_21_Picture_105.jpeg)

 $\mathfrak{o}$ 

689,848

## **Ⅵ 各種お手続き**

### **1 パスワードの変更**

#### ● ログインパスワードの変更

ログインパスワードを変更する場合の手続きになります。

**(1)メニューバーの | 各種手続 | のサブメニューから | ログインパスワード変更 | をクリックしてく** ださい。

![](_page_22_Picture_5.jpeg)

- ④ 入力が終了したら、 **パスワードを変更する** ボタンをクリックしてください。
- (5)以下の画面が表示されたら、変更手続き完了となります。

![](_page_22_Picture_150.jpeg)

図 6-3:ログインパスワード変更確認画面

![](_page_23_Picture_105.jpeg)

J

⑤ 以下の画面が表示されたら、変更手続き完了となります。

![](_page_23_Picture_106.jpeg)

### **2 分配金の支払方法の変更**

![](_page_24_Picture_145.jpeg)

![](_page_24_Picture_146.jpeg)

図 6-7:投信トップ画面上部

![](_page_24_Figure_4.jpeg)

 $\blacksquare$ 

![](_page_24_Picture_147.jpeg)

図 6-8:分配金支払方法一覧画面

②**「分配金支払方法一覧」**画面にお 客さまが保有しているファンドご とに分配金方法が表示されます。 変更したいファンドの **変更** ボタンをクリックしてください。

① メニューバーの **各種手続** <sup>の</sup>

**分配金支払方法一覧** をクリッ

サブメニューから

クしてください。

◇ 分配金支払方法の変更が可能な ファンドにのみ **変更** ボタンは表 示されます。 なお、ボタンが表示されないファ ンドは、**「分配金再投資」**のみの取 扱となります。

![](_page_25_Picture_179.jpeg)

変更内容

分配金出金へ

分配金再投資へ

分配金出金へ

2016/11/02

2016/10/25

2016/10/18

指示拮果

変更中

変更済

 $\overline{15}$ 

![](_page_25_Picture_180.jpeg)

分配金再投資

分配金出金

分配金再投資

インデックスファンド225

しんきんJPX日経400オープン

ダイワ・パリュー株・オープン

## **Ⅶ 電子交付**

### **【電子交付とは】**

電子交付とはお客さまにお渡しする報告書 類等をパソコン上でご提供するものです。 なお、電子交付のご利用には、事前のお 申込みが必要です。

### **電子交付のメリット**

- **安心・安全** 紛失・盗難の心配不要
- **簡単・スピーディー** パソコン上ですぐ確認
- **ECO (エコ) ペーパーレスで資源節約**

### **1 未読の報告書が確認できます。**

**「投信トップ」**画面から未読の報告書を確認いただけます。

![](_page_26_Picture_221.jpeg)

W

図 7-1:投信トップ画面

## **2 条件を指定して報告書を検索する。**

![](_page_26_Picture_222.jpeg)

![](_page_26_Picture_223.jpeg)

### **3 電子交付報告書の閲覧タイミング**

![](_page_27_Picture_192.jpeg)

### **4 報告書の見方**

### ● 取引報告書

売買いただいたファンドの 数量(口)、単価等が記載 されており、お取引の内容 がご確認いただけます。

![](_page_27_Picture_193.jpeg)

図 7-3:取引報告書 ※消費税が 8% の場合

![](_page_27_Picture_194.jpeg)

電子交付 字交付<br>**27** 

### ● 取引残高報告書

ファンド別お預り残高やお取引状況の明細のほか、受渡日未到来分の口数の明細、マル優利用状 況明細、分配金のお取引、特定口座源泉徴収還付明細もご確認いただけます。 (ただし、該当がない場合は表示されません。)

#### ■ お預り証券残高、お申込金等残高の明細

作成基準日時点での受渡日到来済みの投資信託について、残高口数や時価評価額などが ファンドごとにご確認いただけます。(なお、作成基準日時点で換金の受渡が完了していない場合も表示されます。)

![](_page_28_Picture_265.jpeg)

図 7-4:取引残高報告書[お預り証券残高、お申込金等残高の明細]

![](_page_28_Picture_266.jpeg)

#### ■ トータルリターン

 「トータルリターン」は取引残高報告書ではありません。お客さまからお預かりしている投 資信託の運用状況をより分かりやすくご理解いただくために、投資信託の評価金額と受取 分配金ならびに売却されている場合は売却金額を合わせた運用収支額を表したものです。

![](_page_28_Picture_267.jpeg)

図 7-5:トータルリターン ※全部売却、償還時のトータルリターンも別途表示されます。

![](_page_28_Picture_268.jpeg)

※ 2003 年 5 月以前から継続して保有される投資信託については、「受取分配金累計」、「税引後受取分配金累計」、「売却金累計」および「購 入金累計」は、原則として 2003 年 6 月以降の数値のみを集計しているため、実際の金額と異なる場合があります。

### ● 分配金・償還金報告書(支払通知書)兼再投資報告書

ファンドの決算時に分配金が出た際やファンド償還時の明細が確認できます。

![](_page_29_Picture_176.jpeg)

図 7-6:分配金・償還金報告書(支払通知書)兼再投資報告書

![](_page_29_Picture_177.jpeg)

※上記の報告書は、ファンド決算時に分配金が出た際の内容であり、ファンド償還時の内容とは異なります。

### ● 特定口座お振込代金のご案内

特定口座をお申し込みいただいているお客さまで、**「源泉徴収あり」**を選択されておられる場合、売 お取引の都度交付される「特定口座お振込代金のご案内」により譲渡損益、税金の確認ができます。

![](_page_30_Picture_220.jpeg)

(源泉徴収金額と還付金額の両方とも無い場 合は、本報告書は作成されません。)

特定口座をお申込みいただいているお客さまには年間 の譲渡損益を記載した**「特定口座年間取引報告書」**を その年の年末基準で作成し、翌年の 1 月末までに**郵 送**いたします。これを利用して必要に応じ確定申告も 可能です。また「源泉徴収なし」をお選びのお客さまは、 この「特定口座年間取引報告書」を使用して簡易な確 定申告が可能となります。

図 7-7:特定口座お振込代金のご案内

特定口座ま 平安は、格別のおり

定口座におり 回のお取引  $\pm$ 累計證證相

![](_page_30_Picture_221.jpeg)

#### ● 特定口座からの払出し通知書

![](_page_30_Picture_222.jpeg)

図 7-8:特定口座からの払出し通知書

### ● 運用報告書

運用報告書には、ファンドの運用状況、実績に関する情報が記載されています。ファンドの決算後、 投資信託委託会社(運用会社)による作成が義務づけられており、決算時(決算期間が 6 か月未 満のファンドは6か月に一度)の保有者に交付されます。

#### ■運用報告書には主に下記のような情報が記載されています。

![](_page_30_Picture_223.jpeg)

![](_page_30_Figure_14.jpeg)

電子交付

**Ⅷ 投信インターネットでのセキュリティについて**

「投信インターネットサービス」のサービス提供にあたり、 お客様の情報等を保護するために以下 のセキュリティ対策を行っております。

### **① TLS の暗号通信方式を採用**

 「投信インターネットサービス」では、TLS による暗号通信方式を採用しております。インター ネット上でのお客様との情報のやりとりは暗号化されて行われます。

### **②複数パスワードでの本人確認**

 「投信インターネットサービス」では、ご利用の都度「ログインID」および「ログインパスワード」 によりお客様を特定します。更に取引時には「確認パスワード」で再度本人確認を実施します。 なお、「ログインパスワード」および「確認パスワード」は、お客様ご自身で設定していただ きます。また、設定されたパスワードはお客様のご希望により、いつでも変更していただく ことも可能です。詳しい操作方法は、該当ページをご覧ください。

### **③ソフトウェアキーボードの導入**

 ソフトウェアキーボードとは、画面上にキーボードを表示してマウスで画面上のキーをクリッ クすることで、パスワード等を入力するソフトです。キーボードからの入力情報を盗むキーロ ガー型のスパイウェアに効果があります。

### **④自動ログアウト方式を採用**

「投信インターネットサービス」操作時に、一定時間以上端末の操作をされずに放置された 場合、第三者による操作防止のため、自動的にログアウトする機能を採用しています。

### **⑤ログイン履歴表示**

 「投信インターネットサービス」へのログイン後にHP上に過去3回のログイン日時を表示さ せていただきます。過去のログイン履歴を表示することで、不正利用等がないことを確認す ることが可能となります。

#### **【ご利用推奨環境】**

#### ・対象OSおよび対象ブラウザ

 「投信インターネットサービス」をご利用いただくための環境は、インターネットに接続できるパソコンで、次 の日本語版のOSおよびブラウザを搭載していれば基本的に利用は可能となります。なお、 以下のOSまたは ブラウザをご利用推奨環境とします。

 ※ ただし、随時更新しますので、最新状況はシステム上でご確認ください。

![](_page_31_Picture_184.jpeg)

※ 記載されている製品名は、各社の登録商標および商標です。 2018 年 1 月現在

#### ・必要ソフトおよび接続環境

 専用ソフトは必要ありません。ご利用の際には、ブラウザソフトおよび PDF 形式ファイル閲覧ソフト(Adobe Acrobat Reader 等)を使用します。

 なお、ファイルダウンロードを伴う場合もありますので、ADSL以上の接続環境を推奨いたします。

## **Ⅸ Q&A**

#### **【お手続きに関するご質問】**

- **「仮 I D」の有効期間が終了して、初回ログインが出来なかった場合、どうしたらよいですか。**
- 「仮ID」の有効期間が終了してしまった場合は、お手数ですが、当金庫の本支店窓口にて所定の「仮ID」発 行のお手続きを再度行っていただきます。
- **「ログインパスワード」または「確認パスワード」のいずれかを変更したい場合、どうしたら よいですか。**
- 当サービスで変更が可能です。詳しくは、「Ⅵ 1:各種お手続き パスワードの変更」(P.22)をご覧ください。
- **「ログインID」、「ログインパスワード」のいずれかを忘れてしまった場合、どうしたらよいですか。**
- 「ログインID」および「ログインパスワード」がわからなくなった場合は、お手数ですがセキュリティの観点か ら当金庫の本支店窓口にて所定の「仮ID」発行のお手続きを再度行っていただきます。
- **「ログインパスワード」または「確認パスワード」を間違えて入力してしまって、サービスが 利用できなくなってしまった場合、どうしたらよいですか。**
- 当サービスでは、セキュリティの観点から各種パスワードを複数回間違えて入力を行うと、サービスの提供を 一時中止させていただきます。その際には、お手数ですが当金庫の本支店窓口にて所定のサービス提供再開 のお手続きを行っていただきます。

 ※詳細については、本誌にあるお問い合わせ先または当金庫の本支店窓口等にお問い合わせください。

#### **【投信インターネットサービスでの注意事項】**

#### **投信インターネットサービスでは、注文の取消はできますか。**

 当サービスでの、注文の取消は行えません。 各注文のお手続きの際には、入力内容の確認画面がありますので、内容を充分ご確認のうえ注文を行ってくだ さい。詳しい操作方法は、該当ページをご覧ください。 ※詳細については、本誌にあるお問い合わせ先または当金庫の本支店窓口等にお問い合わせください。

#### **分配金の受取方法はどうなりますか。**

 当サービスで購入をいただいた場合、分配金の受取方法は、自動的に再投資となります。 分配金出金をご希望される場合は、投資信託の買付注文のお手続き以外に、「分配金支払方法選択変更」の お手続きが必要となります。詳しい操作方法は、「Ⅵ - 2 :各種お手続き 分配金の支払方法の変更」(P.24) をご覧ください。 ※なお、 既に同じファンドを保有されていて、分配金出金を選択されている場合は、お手続きの必要はありま せん。

#### **指定預金口座の残高を上回る金額の購入の注文はできますか。**

 購入の注文は、受付できません。 当サービスでは、指定預金口座の残高の範囲内での購入手続きが可能となります。お客様がご希望の購入金 額の残高を指定預金口座にご準備のうえ、購入のお手続きを行ってください。

#### **投信インターネットサービスでは、マル優は利用できますか?**

 当サービスでは、公社債投資信託等でのマル優のご利用は可能です。 対象ファンドのご購入の際には、無条件でマル優利用可能枠を利用し、マル優利用可能枠を超えた分は通常 の非課税制度対象外となります。売却の際には、マル優利用可能枠を超えた分を優先して売却します。 なお、マル優のご利用には、事前にお取引店窓口での申し込みが必要となります。

#### **投信インターネットサービスでは、償還乗換優遇は利用できますか?**

 当サービスでは、ご利用いただけません。 償還乗換優遇枠を有効にご利用いただくために、優遇枠を利用してご購入をいただく場合は、お取引店窓口 での申し込みとさせていただきます。 ※償還乗換優遇制度 ・・・ 償還金の範囲内で他のファンドに乗換える場合、手数料を優遇する制度です。

![](_page_33_Picture_0.jpeg)

![](_page_33_Picture_9.jpeg)

## **ご利用可能サービスおよびサービス提供時間**

![](_page_34_Picture_143.jpeg)

※1 翌営業日申込分についても、当日申込分と同じく取消および変更は出来ません。

● ゴールデンウィーク、および年末年始 (12 月 31 日〜1月3日 ) はサービスを休止させていただきます。 なお、システムメンテナンス対応または障害等により、サービスの全部または一部のご利用を一時停止または中止するこ とがありますので、あらかじめご了承ください。

### **投信インターネットサービスに関するご注意事項**

■ 個人のお客さま向けのサービスです。

- ■ご購入時のお申込金は、あらかじめご登録された指定預金口座より引落しいたします。
- お申込金の引落しができなかった場合は、投資信託の注文は一切無かったものとしてお取扱 いいたします。
- インターネットにより購入・売却された取引の取消はできません。 お取扱店窓口にて手続き が必要となります。
- 初めてのファンドをご購入される場合は、分配金支払方法は「分配金再投資」となっています。 分配金受取が可能なファンドで「分配金受取」を希望される場合は、購入後、分配金支払 方法の変更手続きが必要となります。
- ■当金庫はお客さまの投資についての知識、経験、投資目的等により、ご購入の希望にそえ ない場合があります。
- サービス提供時間外のお申込等は、お受けできませんので、あらかじめご了承ください。
- ■仮IDの有効期間(3日間)内にログインをされなかった場合は、再度仮IDのお申込手続き が必要となります。

### **投資信託ご購入にあたってのご注意点**

- 投資信託は預金、保険契約ではなく、元本および利回り、分配金の保証はありません。 ■ 投資信託は、組入れ有価証券等の値動きやその発行者の信用状況の変化などの影響によ り基準価額が上下するため、お受取金額が投資元本を割り込むリスクがあります。また、 外貨建て資産に投資するものは、為替相場の変動などの影響により基準価額が上下するた め、お受取金額が投資元本を割り込むリスクがあります。
- 投資信託の運用による利益および損失はご購入されたお客さまに帰属します。
- 投資信託のご購入時には、お申込手数料 (申込口数、金額に応じ、基準価額に対し最大 3.24% <税込 >) が必要です。また換金時には、信託財産留保額 (換金時の基準価額に 対し最大 0.5%)が必要です。保有期間中は信託報酬 (信託財産の純資産総額に対し最大 年率1.7172%<税込>)および監査費用、その他費用等が信託財産から支払われます。ファ ンド毎に異なりますので、詳細は「投資信託説明書(交付目論見書)」等によりご確認くだ さい。 なお、手数料等の合計額については、お申込金額、保有期間、運用状況等に応じ て異なりますので、表示することはできません。
- ■一部の投資信託では、お取扱いできない日や大口の換金について制限がある場合がありま す。
- 投資信託は預金保険機構、保険契約者保護機構の保護の対象ではありません。
- 当金庫が取扱う投資信託は、投資者保護基金の対象ではありません。
- 当金庫は販売会社であり、投資信託の設定・運用は各運用会社(投資信託委託会社等) が行います。
- 投資信託をお申込みの際は、あらかじめ最新の「投資信託説明書(交付目論見書)」 および「投 資信託説明書(目論見書)補完書面」等により内容をご確認のうえ、ご自身でご判断くだ さい。「投資信託説明書(交付目論見書)」および「投資信託説明書(目論見書)補完書面」 等は、当金庫本支店の窓口にご用意しております。
- 投資信託の取得のお申込みに関しては、クーリングオフの適用はありません。

**青い森しんきん投信インターネットサービスに関するお問い合わせ 青い森信用金庫 営業戦略部 : 0120 - 95 - 9990**

**受付時間 : 平日 9:00 〜 17:00(当金庫の休業日は除きます)**